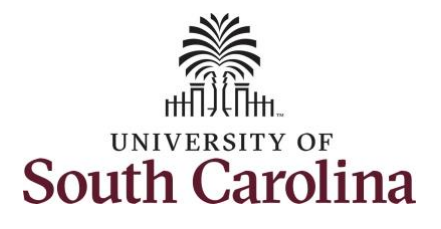

**How to use comp time on a timesheet on behalf of a salary non-exempt employee:**

This job aid outlines how a TL/ABS Approver can use comp time on a timesheet on behalf of a salary non-exempt employee. A TL/ABS approver has the ability to search for employees in their designated department(s) in the Time and Absence Workcenter to include approving, reporting, and viewing activities.

**Navigation:** Employee Self Service > My Workplace > Time and Absence Workcenter **Processing Steps Screenshots** UNIVERSITY OF<br>SOUTH CAROLINA Employee Self Service  $A Q P : 0$ **Step 1:** On the Employee Self Service **Benefit Details** Payroll **Personal Details** My Workplace landing page, click the **Choose Other**  Employee Self Service **Homepages** drop-down arrow and  $\overline{\cdot \circ \cdot}$ **USC Central HR Administrator** select **My Workplace** from the list. Last Pay Date 04/30/2021 **Time and Absence USC Profile Step 2:** Click the **Time and Absence**  UNIVERSITY OF<br>SOUTH CAROLINA ▼ My Workplace  $A Q P : 0$ **Time and Absence Workce PAF Homepag COVID-19 Campus Leave Workct Workcenter** tile.(Y) **Affiliate Actions Homepage** tudent Initiator Report 7. ORACLE<br>FEORESOFT É **Grant Time & Effort** E

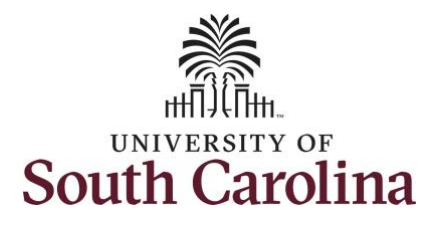

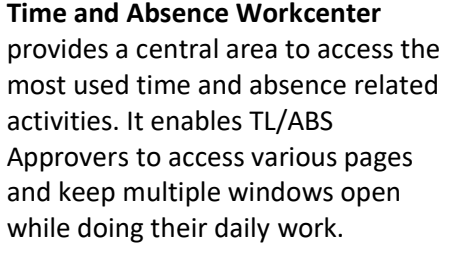

The activities provided within the Time and Absence Workcenter include Approving, Reporting, viewing time and absence related transactions, queries and reports.

#### **Step 3:** Click the **Manage Time and Absence** drop-down arrow.

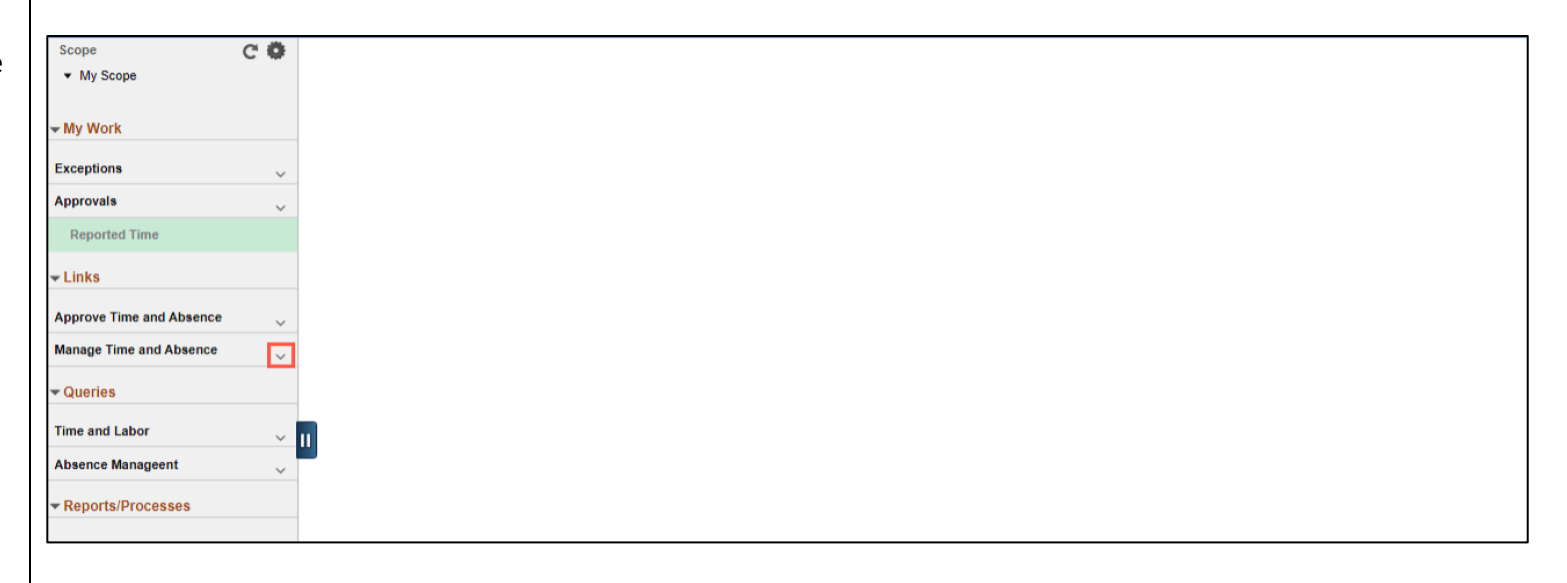

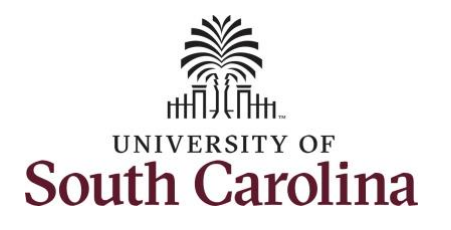

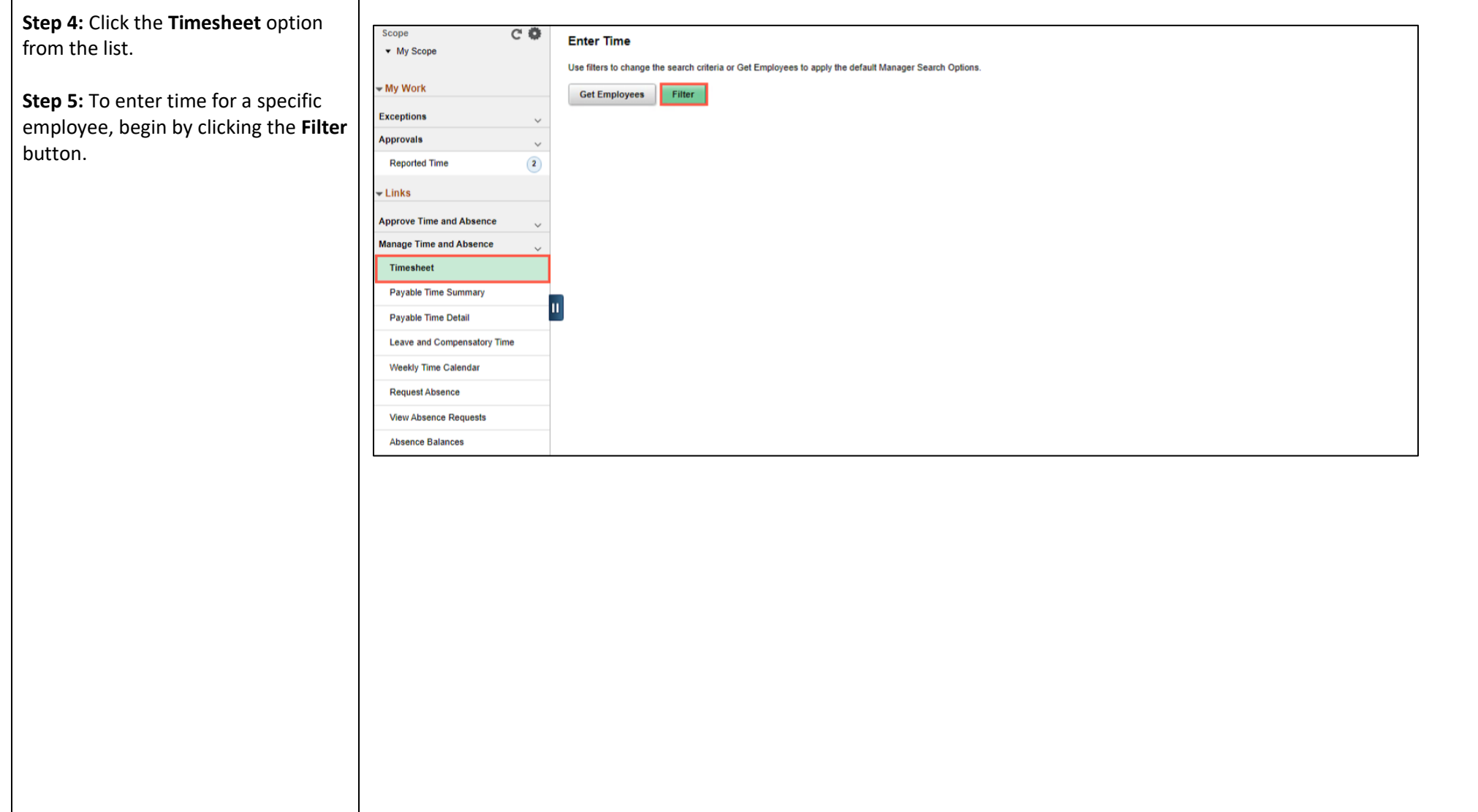

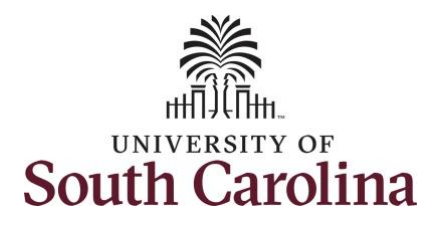

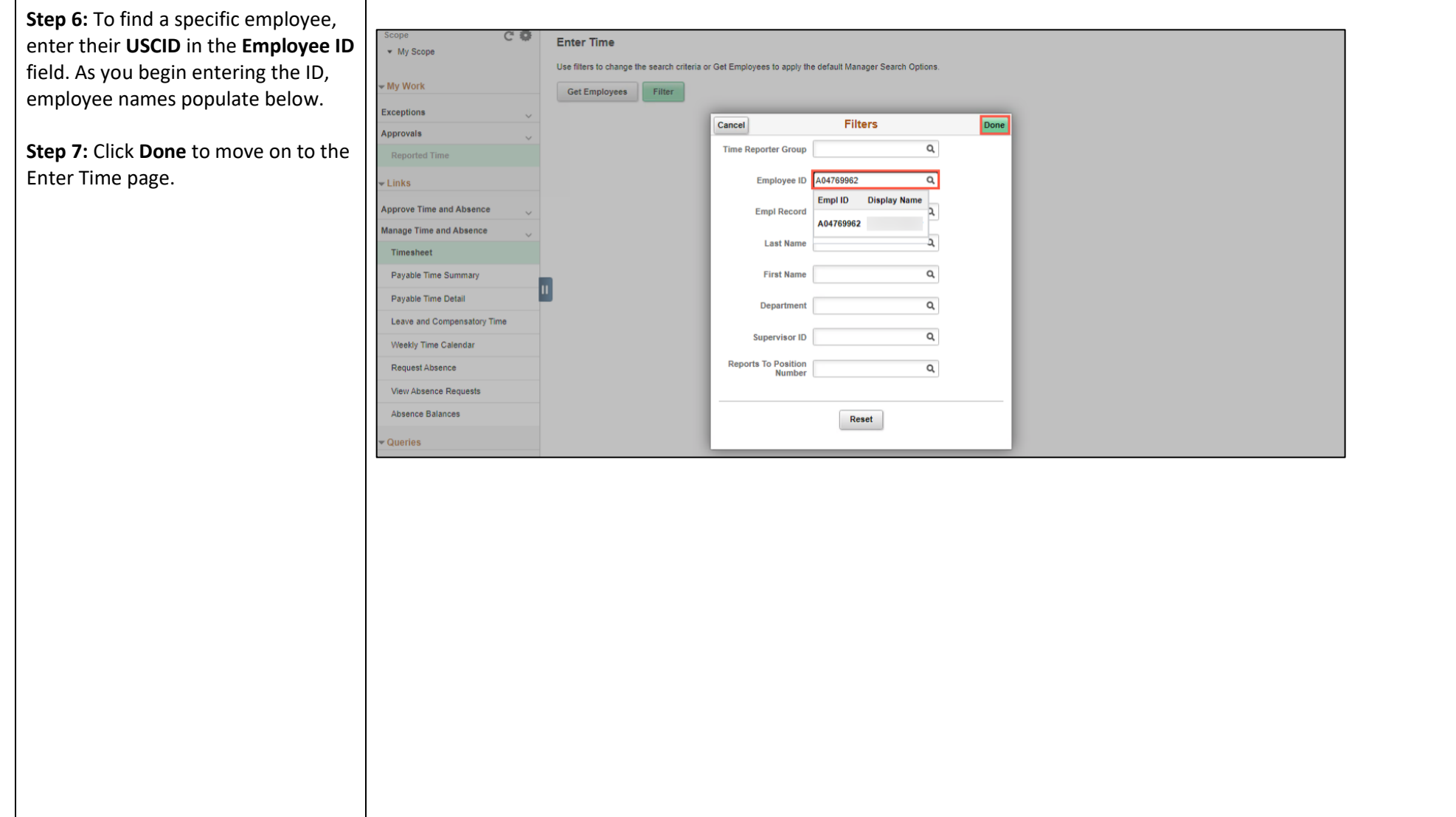

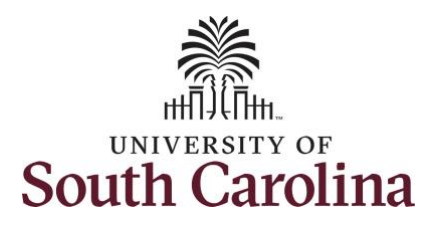

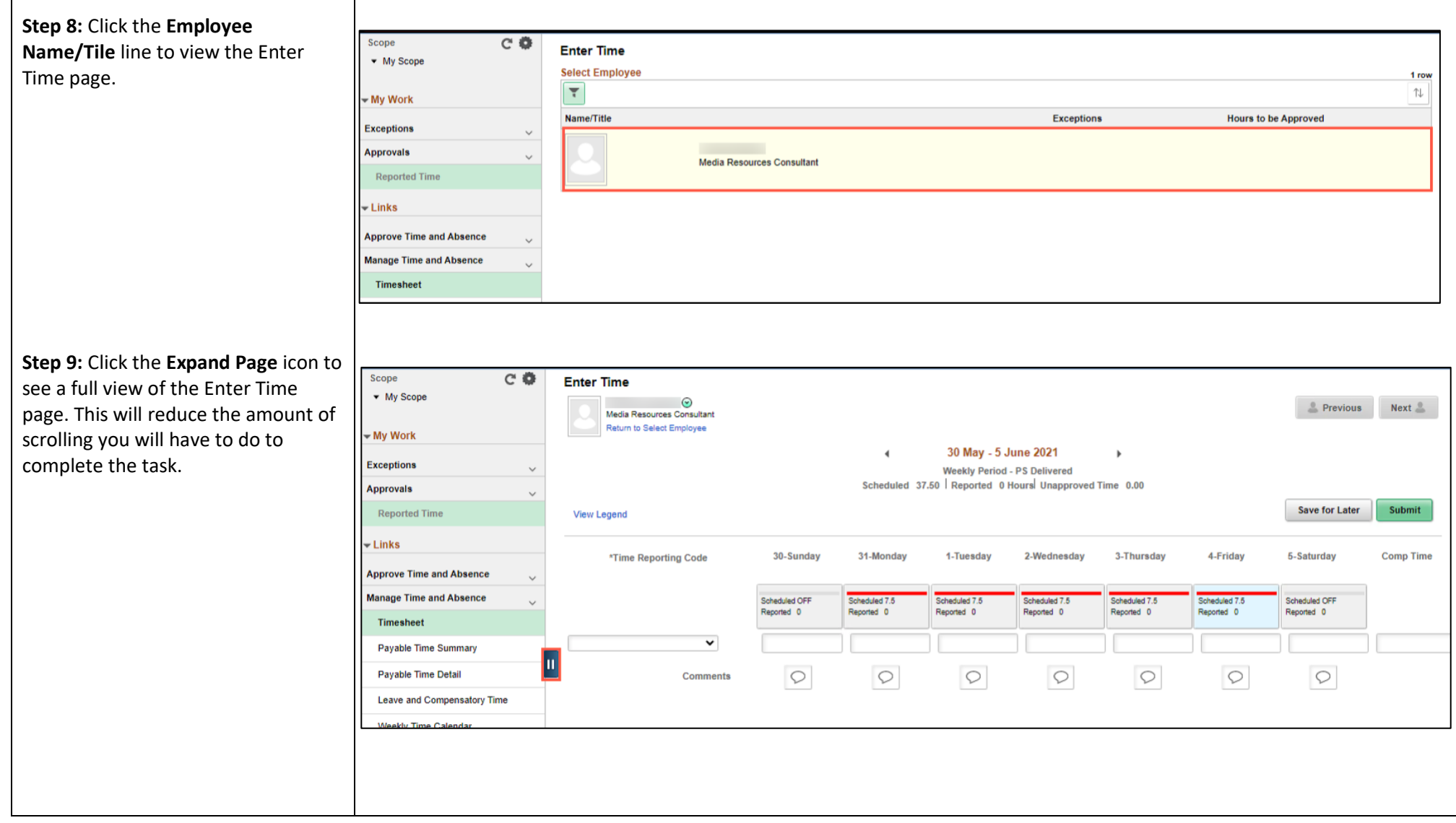

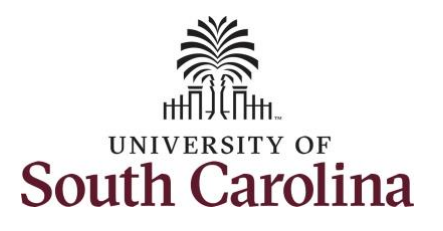

In this scenario the employee has earned comp time and has received verbal approval to utilize 3 hours on 5/25/2021. As the TL/ABS Approver, you can enter time on behalf of employees in your area.

You can go back to enter and adjust timesheets 60 days prior to the current day on behalf of an employee.

**Note**: If an Absence has been requested, it is not editable on the timesheet. Scroll to the right and click the plus **+** button to add another Time Reporting Code row.

**Step 10:** Be sure to select the correct timesheet for the work week. Use the **Arrows** to navigate to the appropriate timesheet.

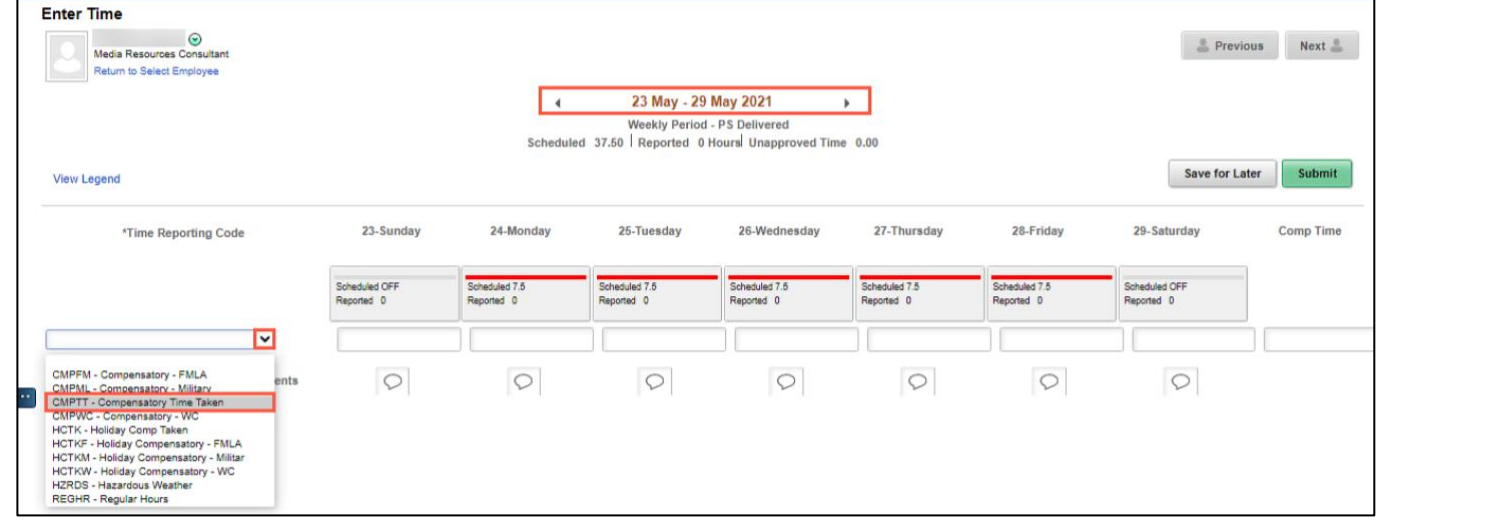

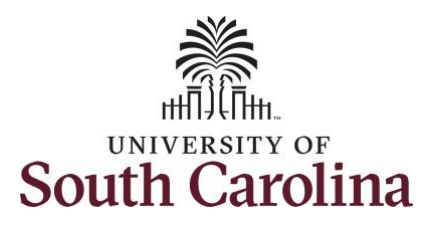

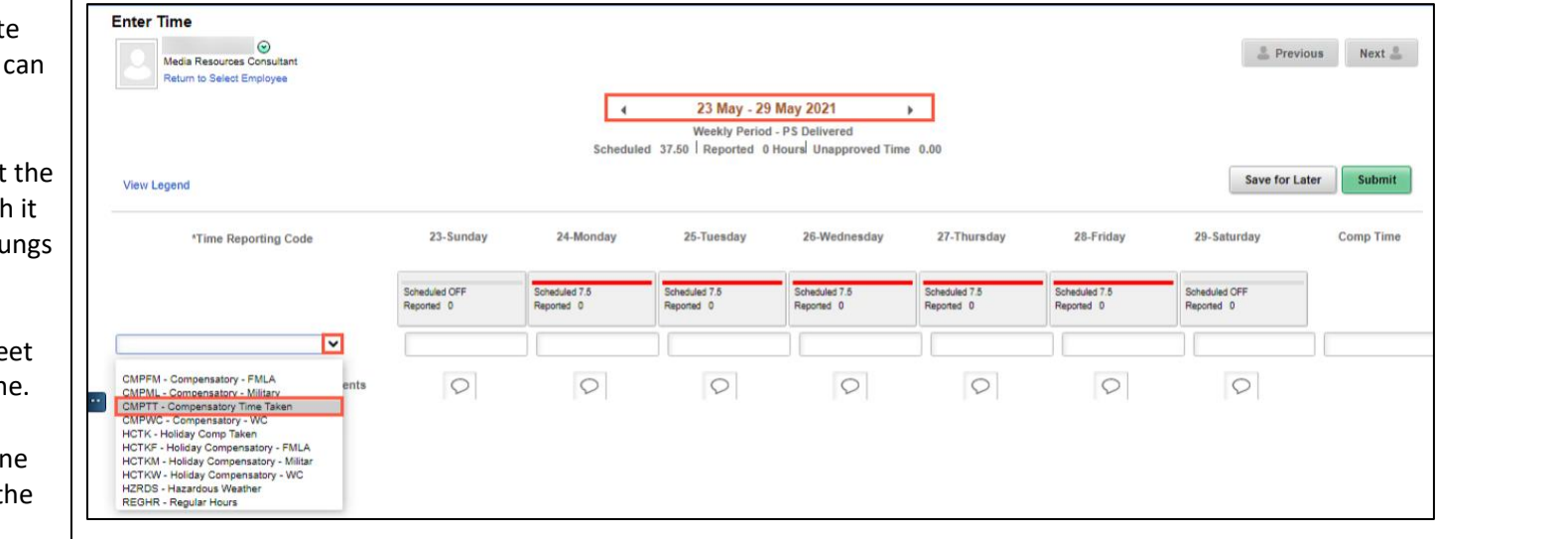

Begin by selecting the appropriat **Time Reporting Code** (TRC). You only have one TRC per line.

- Regular comp time expires at end of the fiscal year in which is earned. UofSC fiscal year ru July 1, year through June 30, year. Comp time must be used/entered on the timeshe prior to the last payroll in Jun
- Holiday comp time expires on year from the day on which t comp time is earned.

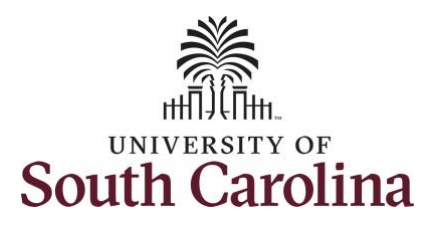

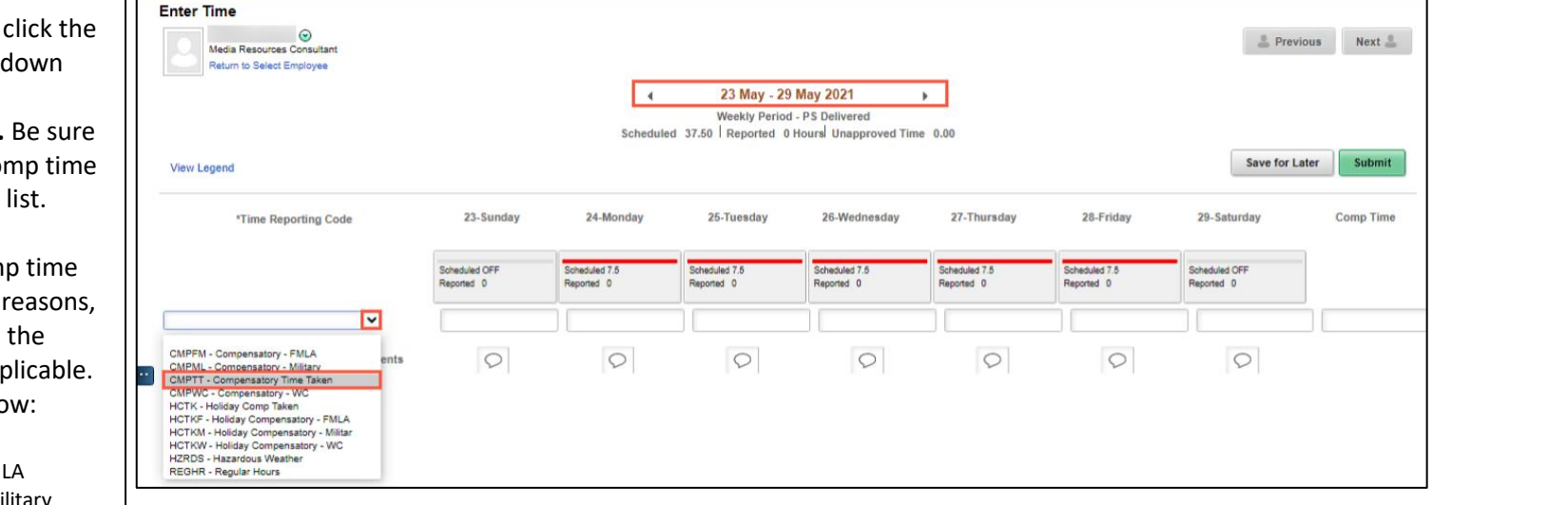

**Time Reporting Code** droparrow and select **CMPTT – Compensatory Time Taken.** to select the appropriate com option from the drop-down

**Step 11:** To use comp time,

Comp time and holiday com can be used for a variety of but the TRC must align with specific usage reason, as applicable. Comp time TRCs shown belo

- $\bullet$  CMPFM Compensatory-FM
- CMPLML Compensatory-Mi
- \*CMPTT Compensatory Time Taken (this should be the default use of comp time unless using for reason of FMLA, Military Leave, or Worker's Comp)
- CMPWC Compensatory Time-WC (workers comp)
- \* HCTK Holiday Comp Taken (this should be the default use of holiday comp time unless using for reason of FMLA, Military Leave, or Worker's Comp)
- HCTKF Holiday Compensatory-FMLA
- HCTKM Holiday Compensatory-Military
- HCTKF Holiday Compensatory-WC (workers comp)

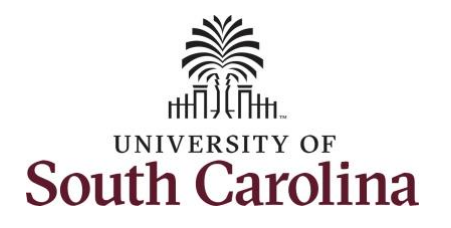

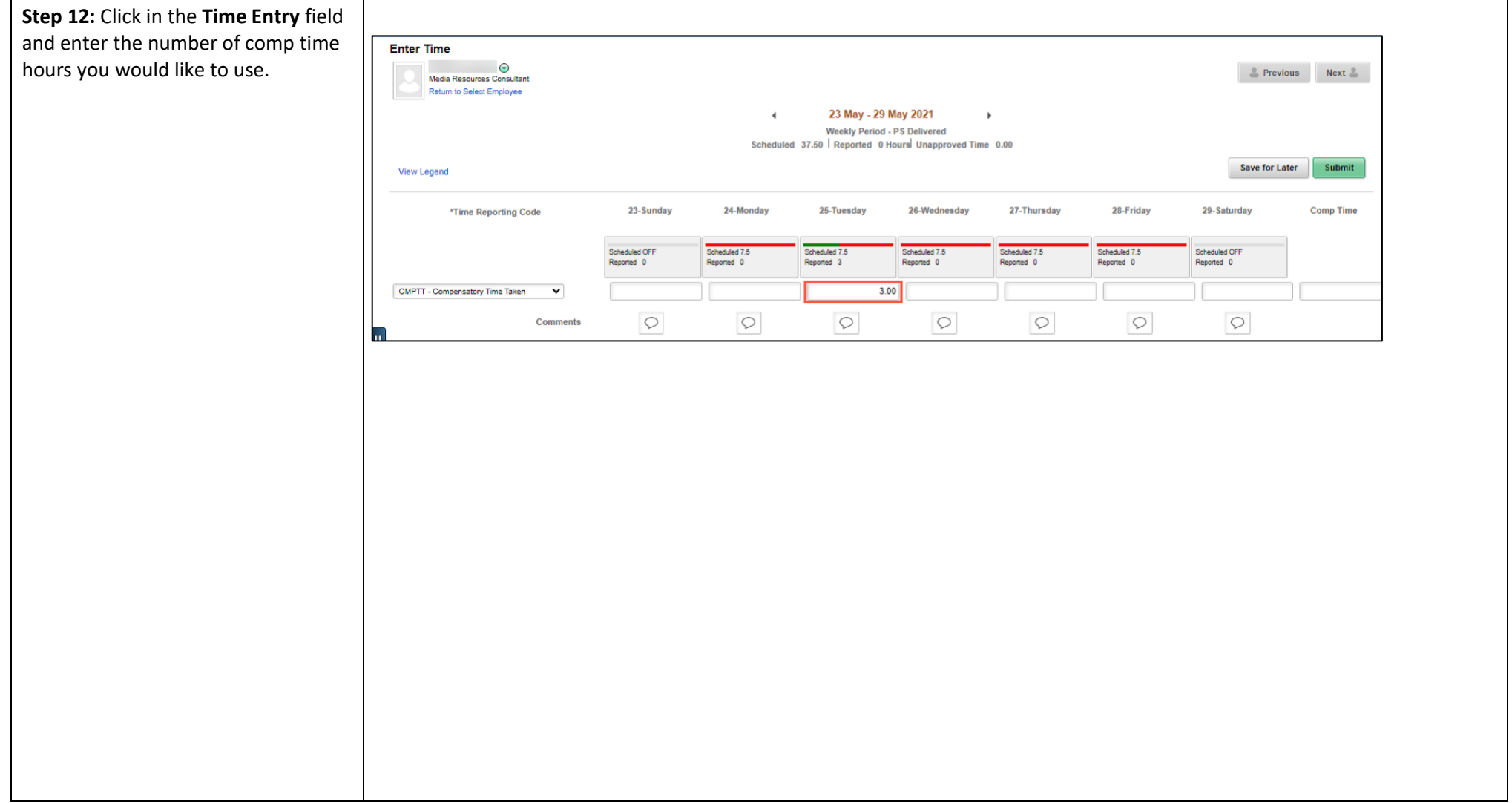

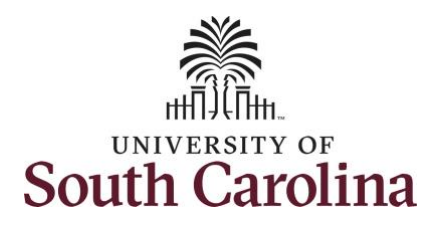

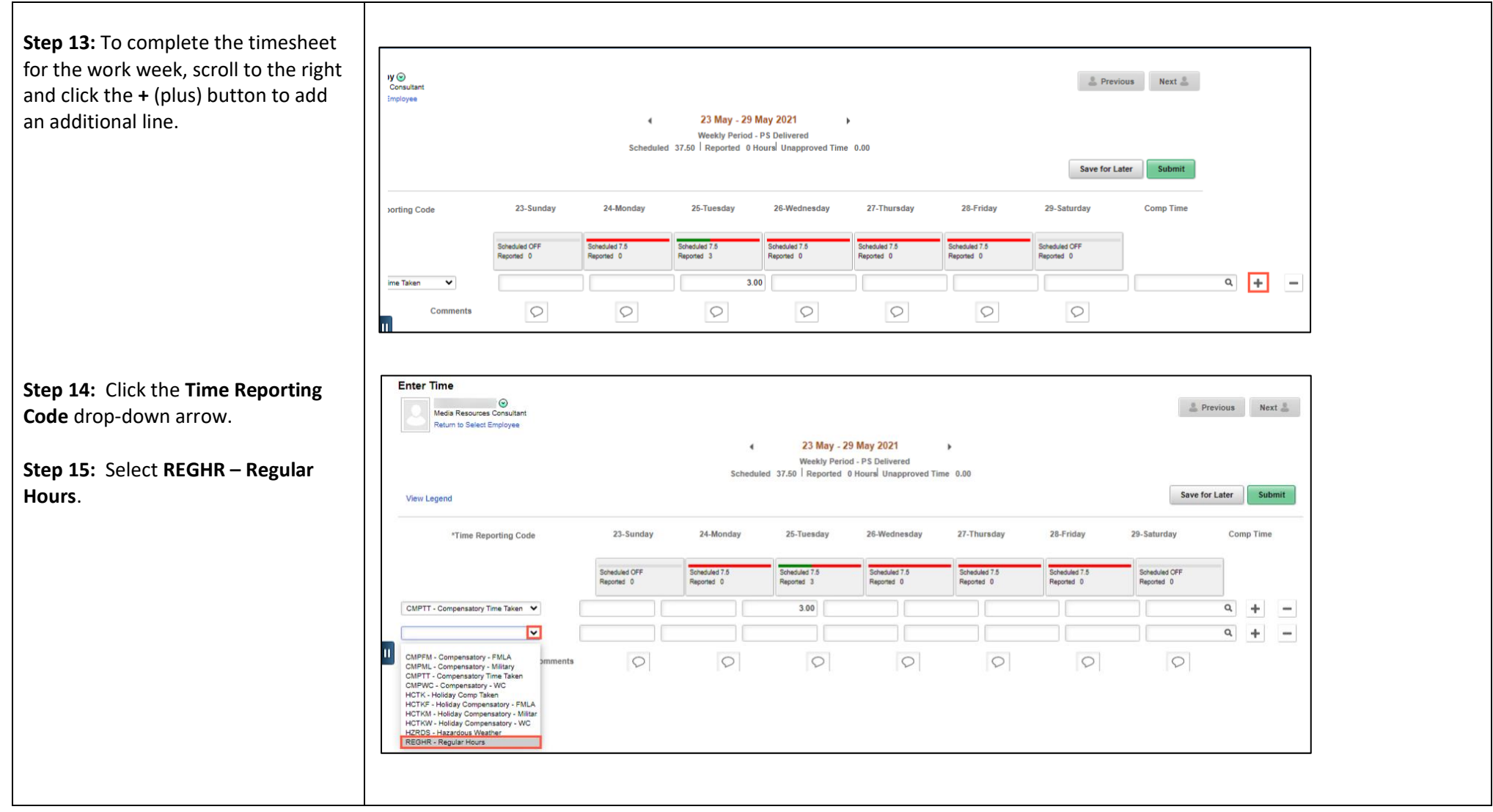

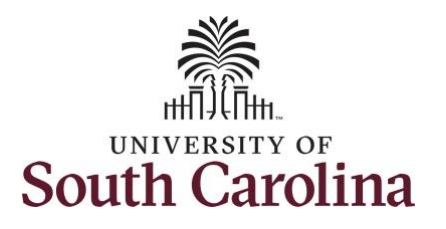

**Step 17/Optional:** Click the

information.

## **University of South Carolina Time and Labor – TL/ABS Approver Use Comp Time on a Timesheet on Behalf of Salary Non-Exempt Employee**

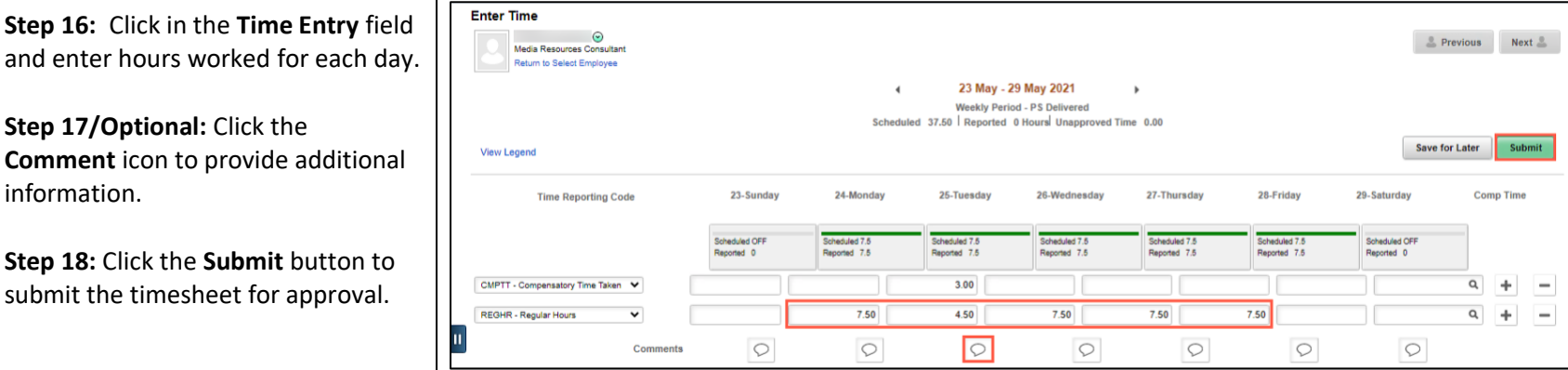

**Step 19:** Once the timesheet has been submitted correctly, you will see a message across the top of the screen saying that the timesheet has been submitted successfully. Also, an email is generated that will automatically be sent to the employee.

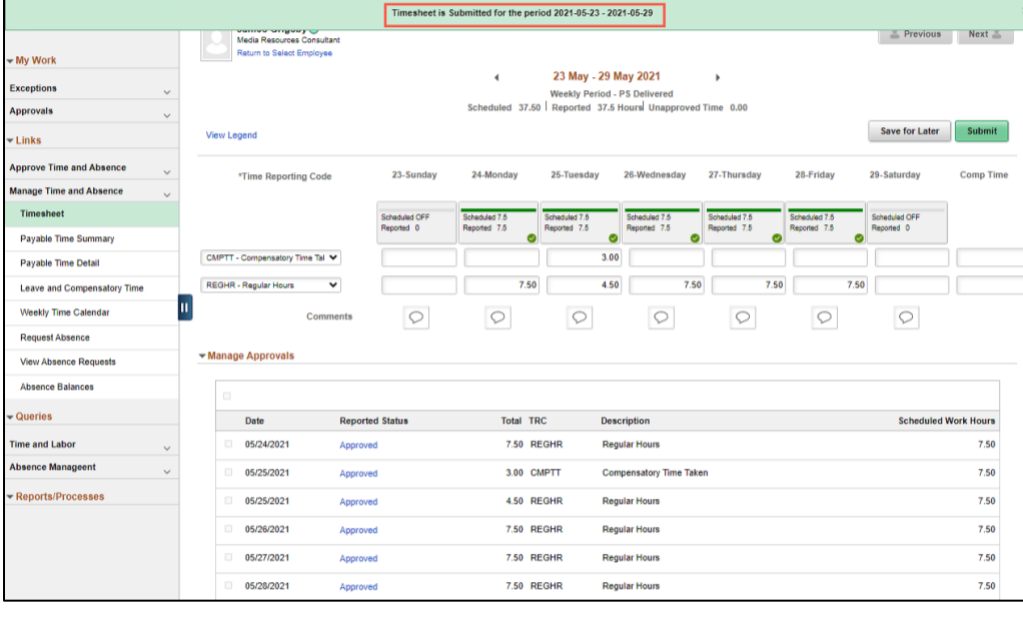

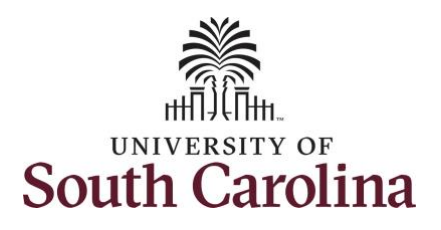

required.

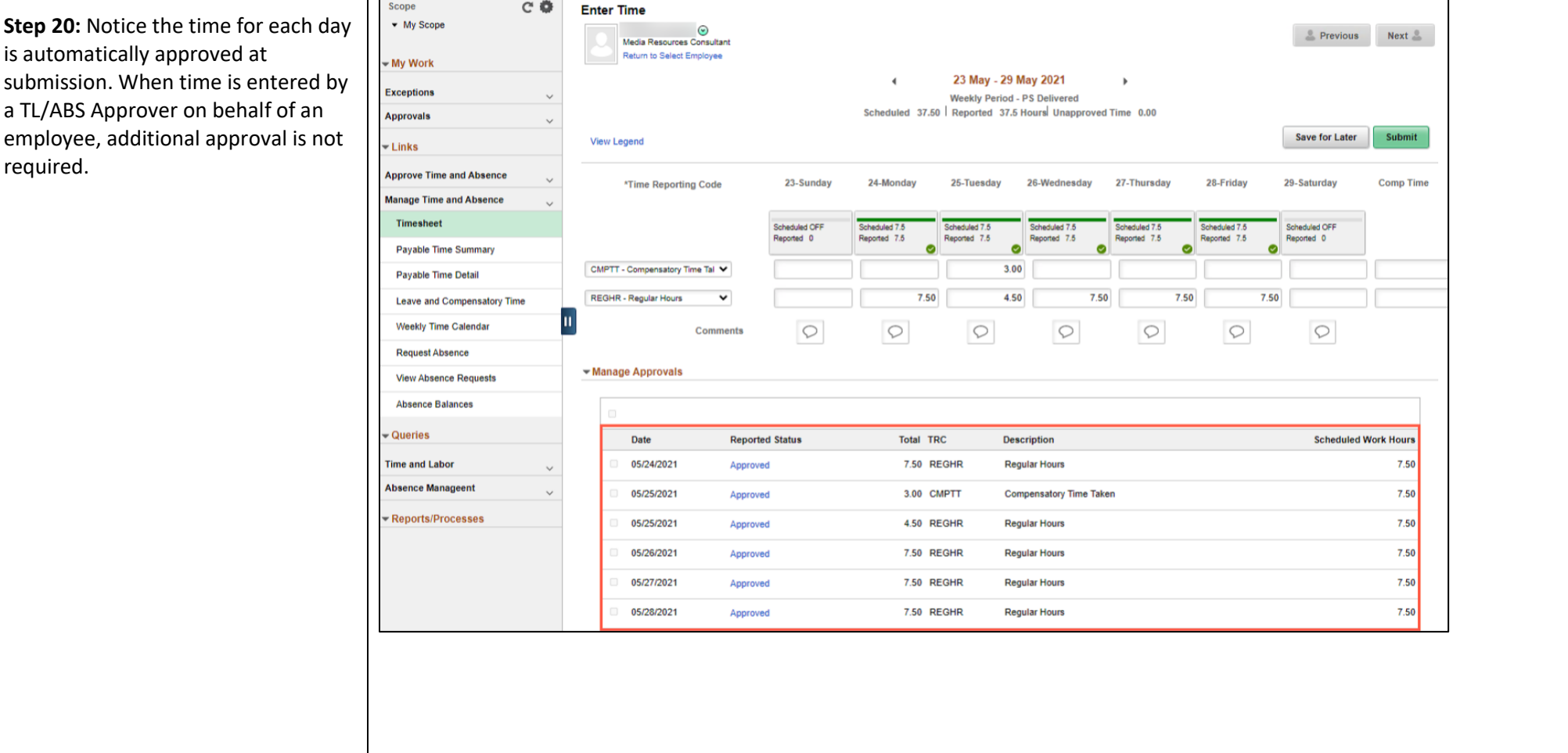

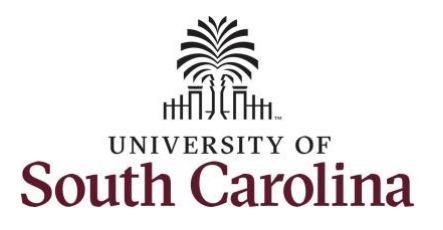

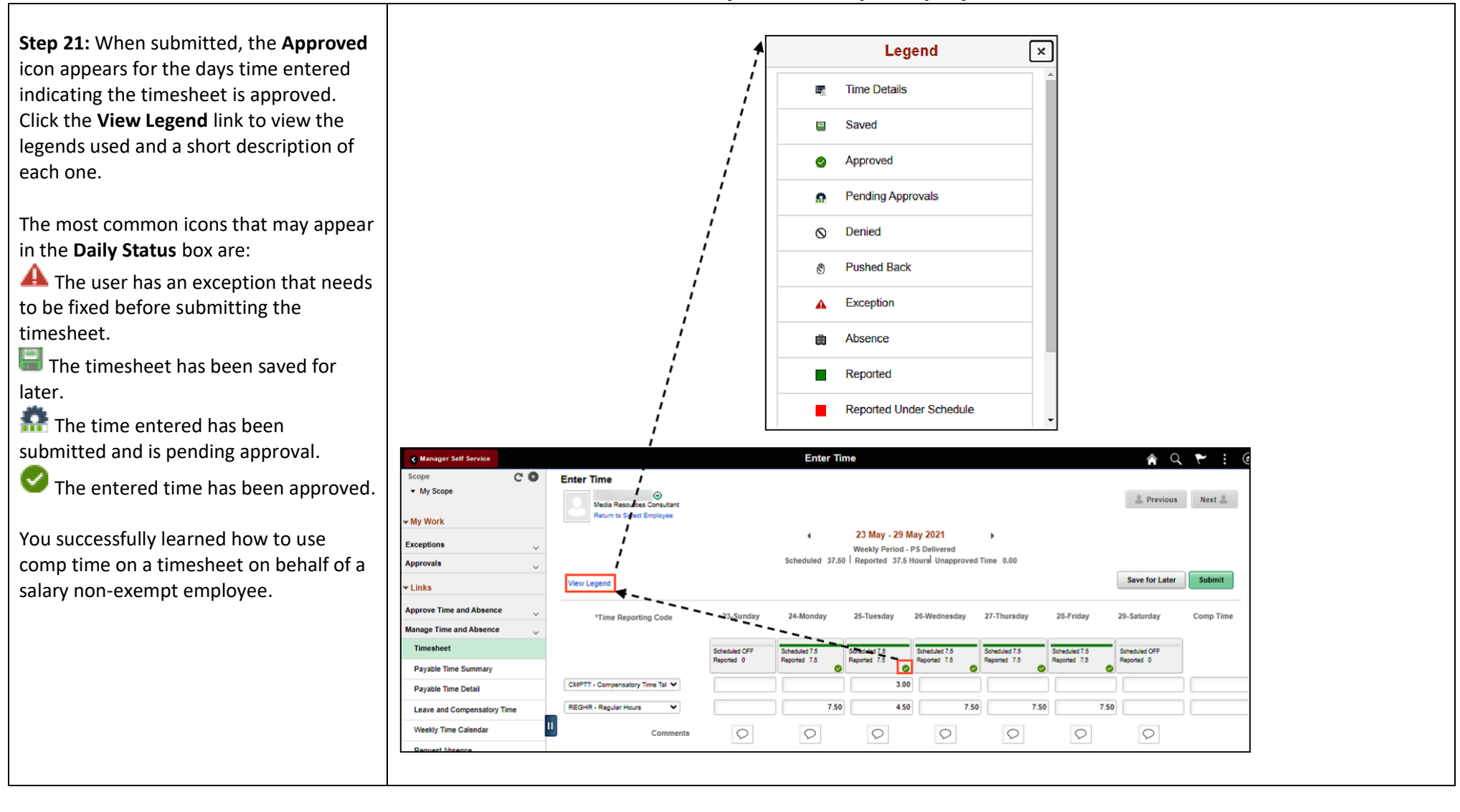